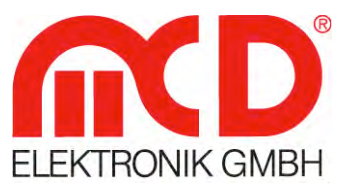

# **Produktbeschreibung**

Funktionen und Merkmale des Produkts

# **DEDITEC - Toolmonitor**

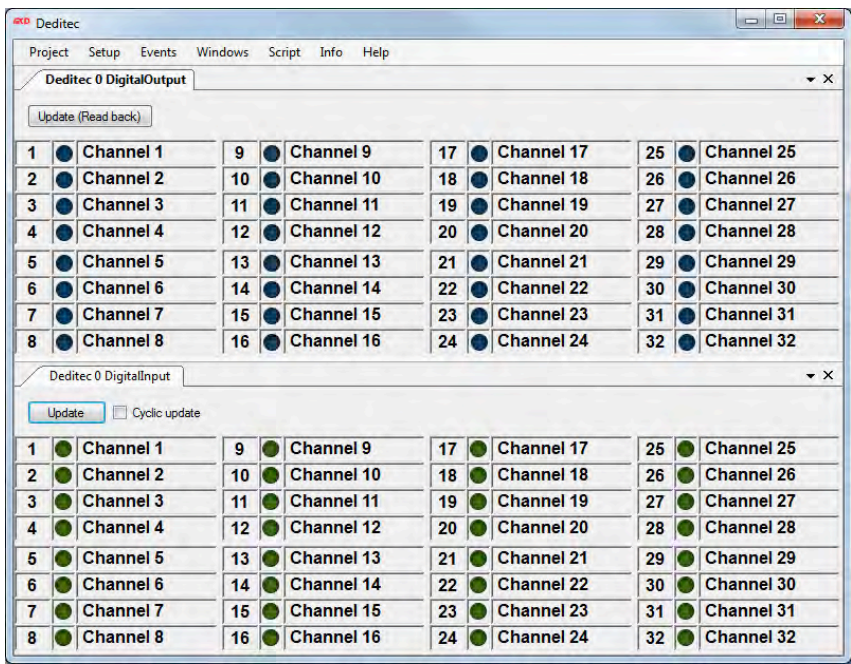

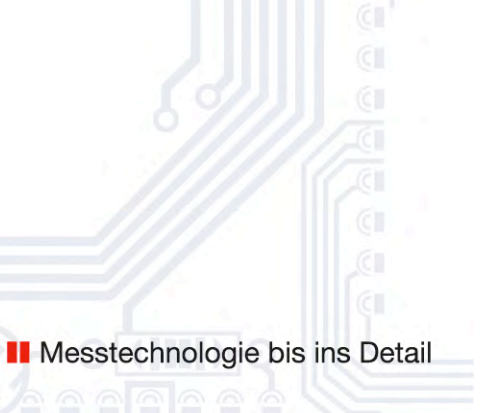

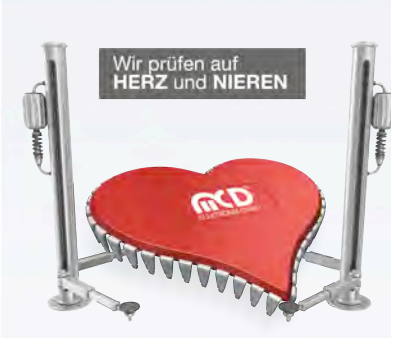

 $\perp$ 

#### MCD Elektronik GmbH Hoheneichstr. 52 75217 Birkenfeld Telefon 0 72 31/78 405-0 Telefax 0 72 31/78 405-10 info@mcd-elektronik.de www.mcd-elektronik.de Sitz : Birkenfeld Geschäftsführer : Bruno Hörter Registergericht Mannheim HRB 505692

\_ I\_

 $\perp$  $-1$ 

> Vorlagenversion: 2.0 / 2015-02-06<br><V1.0 2015-03-11 Vorlagenversion: 2.0 / 2015-02-06 <V1.0 2015-03-11

Modline -

**Softline** 

Conline -

Boardline -

Avidline

Pixline -

Applikation -

## Inhalt

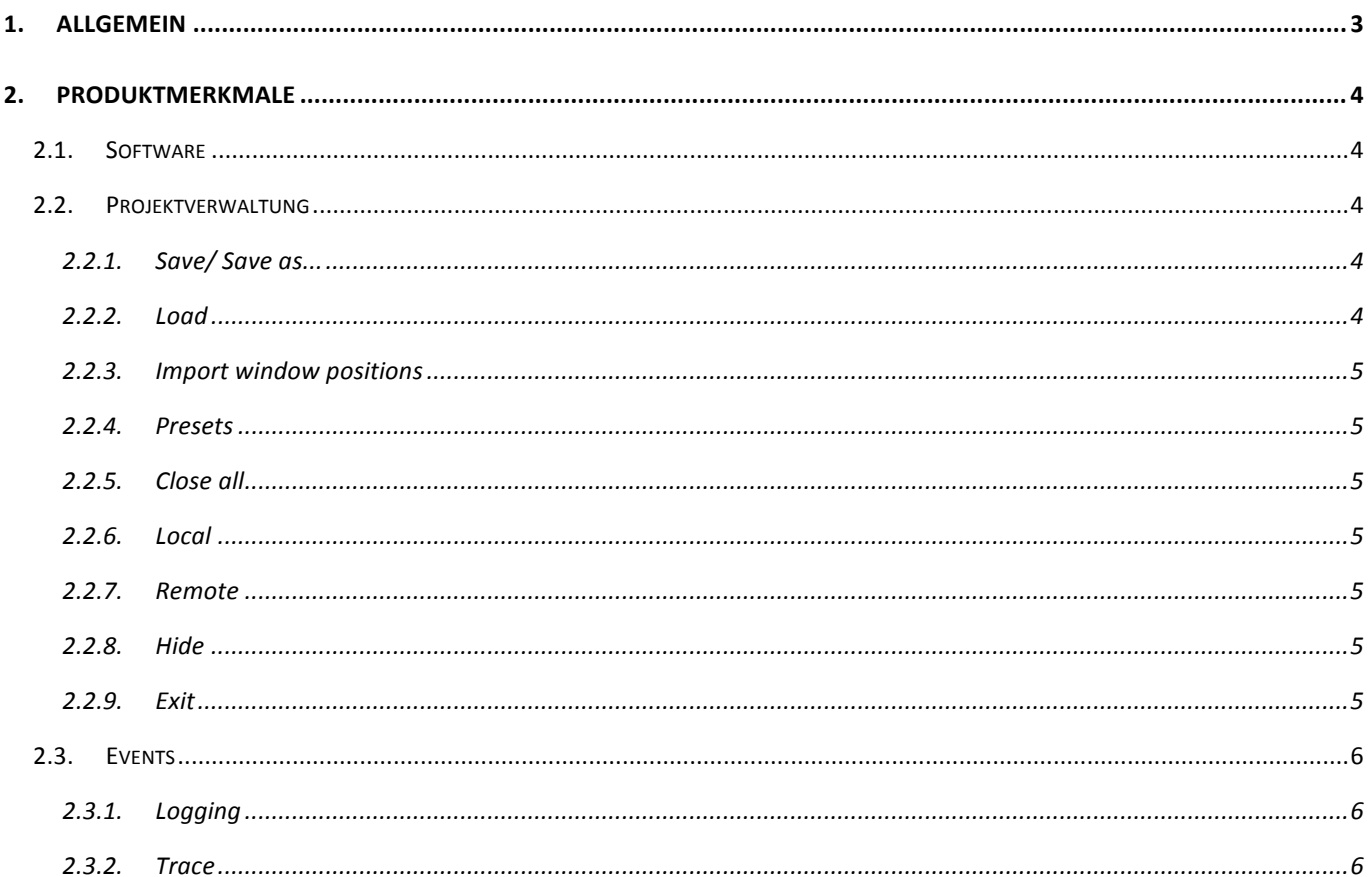

### **1. Allgemein**

Der **DEDITEC Monitor** bietet die Möglichkeit, die seriellen DEDITEC Module für digitale Ein- und Ausgänge anzusteuern und zu visualisieren. Folgende digitalen Module werden zunächst unterstützt:

- RO-SER-O32-M32 (RS-232/RS-485 Digitales-Ein-/Ausgabemodul mit 16 Ein- und 16 Ausgängen)
- RO-SER-M64 (RS-232/RS-485 Digitales-Ausgabemodul mit 64 Opto-Out-Ausgängen)
- RO-SER-R16 (RS-232/RS-485 Digitales-Ausgabemodul mit 16 Relais-Ausgängen)
- RO-USB-R16 (USB Digitales-Ausgabemodul mit 16 Relais-Ausgängen)

Der Toolmonitor ist so gestaltet, dass weitere DEDITEC - Module zukünftig einfach integriert werden können.

Der DEDITEC-Toolminitor basiert auf dem MCD Framework für Toolmonitore. Die Grundfunktionen des Frameworks, wie das Logging, allgemeine Einstellungen und die Lizensierung sind hier ebenfalls beschrieben.

Weiterführende zum Framework der Toolmonitore befinden sich in der allgemeinen Hilfe bzw. Beschreibung des MCD Frameworks (General Help). Diese beinhaltet insbesondere die Beschreibung der Script-Engine, das virtuelle Interface und die benutzerspezifische Visualisierung.

Die Programmoberfläche kann in weitem Umfang frei gestaltet und den Anwenderanforderungen angepasst werden. Einmal erstellte Konfigurationen können in Projektfiles gespeichert und bei Bedarf wieder geladen werden. Mit Hilfe einer integrierten Scriptengine können alle Telegramme automatisiert versendet und empfangen werden. Asynchrone Vorgänge lassen sich in den Toolmonitor auslagern. Über Fremdsoftware kann der Toolmonitor komplett ferngesteuert werden.

Als Interface kommt hierbei COM/DCOM oder eine .Net - Assembly zum Einsatz. Dadurch kann der Toolmonitor in einer Vielzahl von Applikationen eingebunden werden (Microsoft Visual Studio® (C#, C++, Visual Basic), Microsoft Office® (z.B. Excel®), Open Office®, LabView®, MCD TestManager CE).

#### **2. Produktmerkmale**

#### **2.1. Software**

Dieser Toolmonitor ist in der Lage, diverse digitale Ein- und Ausgänge auszulesen, sowie die digitalen Ausgänge zu setzen.

Folgende Systemvoraussetzungen werden benötigt:

- Windows (Windows XP Windows 8.1, 32 oder 64 bit)
- .Net Framework  $3.0$

Zur Installation des DEDITEC-Toolmonitors ist es ausreichend, die DeditecMonitor.exe in ein beliebiges Verzeichnis auf dem Zielsystem zu kopieren.

Alternativ kann der bereitgestellte Installer (DEDITECInstall.msi) ausgeführt werden.

#### **2.2. Projektverwaltung**

In der Projektverwaltung können die aktuellen Einstellungen und das Layout des Toolmonitors gespeichert und geladen werden. (Sämtliche Fenster können frei positioniert und entsprechend den eigenen Erfordernissen angeordnet werden.)

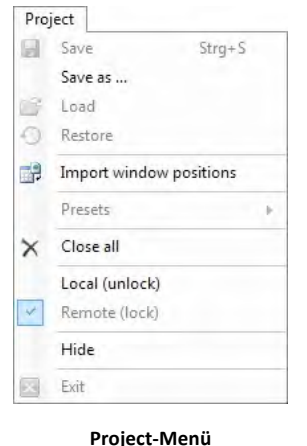

#### **2.2.1. Save/ Save as...**

Über den Befehl Save können alle aktuellen Einstellungen in einer Projektdatei gespeichert werden. Auch die aktuellen Fensterpositionen werden darin festgehalten.

#### **2.2.2. Load**

Über den Befehl Load können zuvor gespeicherte Einstellungen wieder geladen werden. Auch die ursprünglichen Fensterpositionen werden wieder hergestellt.

#### **2.2.3.** Import window positions

Über den Befehl "Import window positions" können aus einem gespeicherten Setup die Fensterpositionen importiert werden. Alle ursprünglichen Einstellungen bleiben davon unberührt.

#### **2.2.4. Presets**

Hier können beispielhaft vordefinierte Einstellungen aufgerufen werden.

#### **2.2.5. Close all**

Dadurch werden alle offenen Formulare geschlossen. Der Toolmonitor bleibt aktiv.

#### **2.2.6. Local**

Wird der Toolmonitor ferngesteuert oder ist das Setup mit einem Passwort geschützt, sind die meisten Benutzeraktion vor direkter Eingabe geschützt. Durch den Aufruf von "Local" wird dieser Schutz aufgehoben und alle Bedienelemente sind wieder zugänglich. Wurde im Setup ein Passwort vergeben, muss dieses zur Freigabe des Toolmonitors eingegeben werden.

#### **2.2.7. Remote**

Hiermit kann der Toolmonitor wieder in den geschützten Modus zurückversetzt werden.

#### **2.2.8. Hide**

Hiermit wird der Toolmonitor ausgeblendet, bleibt aber aktiv. Wird er nicht ferngesteuert kann der Toolmonitor über ein Icon in der Taskleiste wieder aktiviert werden.

#### **2.2.9. Exit**

Hiermit wird der Toolmonitor beendet. (Nicht verfügbar, wenn der Toolmonitor ferngesteuert wird.)

#### **2.3. Events**

Hierüber können die Anzeigen für die Log- und die Trace-Meldungen aufgerufen werden.

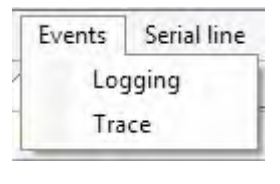

**Events-Menü**

#### **2.3.1. Logging**

Über dieses Menü wird die Anzeige der Log-Meldungen für allgemeine Ereignisse, Warnungen, Fehler usw. aufgerufen.

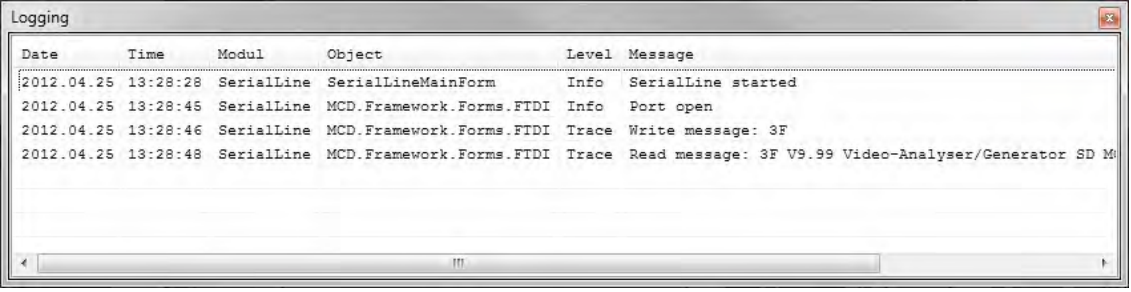

**Log-Monitor**

#### **2.3.2. Trace**

Über dieses Menü wird die Anzeige der Tracemeldungen (gesendeten oder empfangen Nachrichten) aufgerufen. 

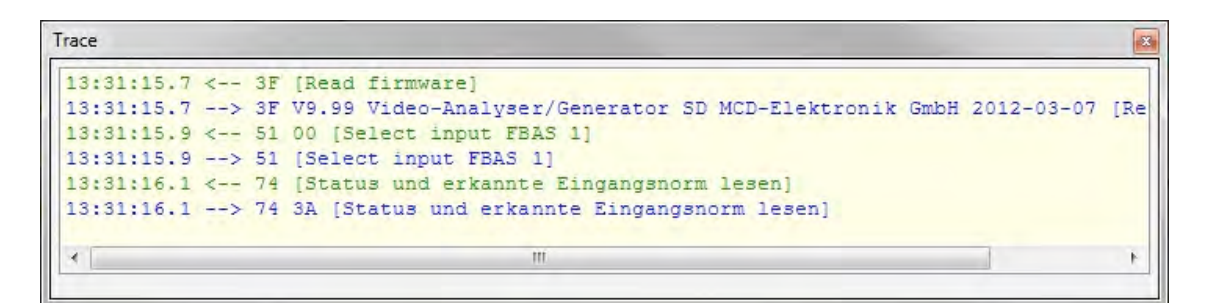

**Trace**